# **LAP WordBridge Registration - Instructions**

- 1. If you have already registered on the wordbridge.io website, please skip down to step #7
- 2. <u>https://wordbridge.io</u>

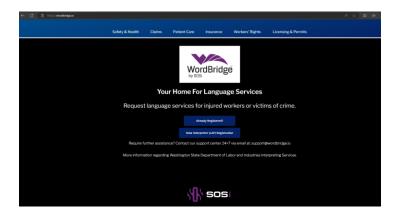

- 3. Click on "New Interpreter (LAP) Registration" & scroll down to the form fields
- 4. Complete the Interpreter (LAP) Registration Form
  - First Name (required)
  - Middle Name
  - Last Name (required)
  - Email Address (required)
  - Retype Email Address (required)
  - Street Address (required)
  - Suite/Apartment
  - City (required)
  - State (required)
  - Zip Code (required)
  - Country (required)
  - Mobile Phone Number (required)
  - Alternate Phone Number

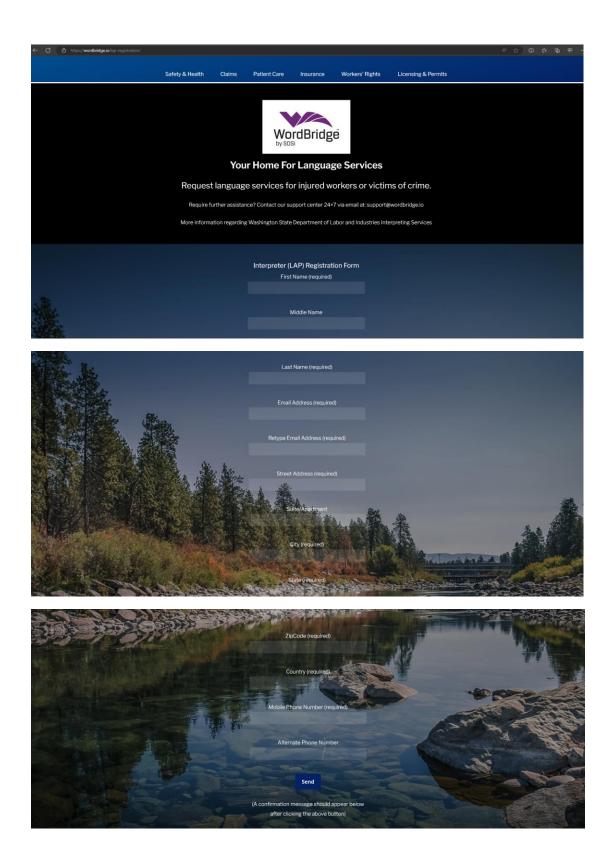

5. Click "Send"

6. You will receive the following confirmation message after successfully completing & submitting the registration form and then the page will automatically redirect to the "Registration Completed!" page

| Thank you. You will receive an email in                                   | invitation from DoNotReply@wordbridge.io within 24 hours.                              |
|---------------------------------------------------------------------------|----------------------------------------------------------------------------------------|
|                                                                           |                                                                                        |
|                                                                           |                                                                                        |
|                                                                           |                                                                                        |
|                                                                           |                                                                                        |
| 🌐 English Español ក្រោមសាកម្ពុជា                                          | 中国-施林 中文解釋 한국어 pycoxwi Soomaali tiếng Việt                                             |
|                                                                           |                                                                                        |
| Washington State Department of<br>Labor & Industries                      | 🖪 Contact 👤 My Lät: Sign In 🛛 Search L&I                                               |
|                                                                           |                                                                                        |
| Safety & Health Claims Patient Ca                                         | are Insurance Workers' Rights Licensing & Permits                                      |
|                                                                           |                                                                                        |
|                                                                           |                                                                                        |
|                                                                           | MA                                                                                     |
|                                                                           | WordBridge                                                                             |
| v<br>b                                                                    | by SOSi                                                                                |
|                                                                           |                                                                                        |
| Regist                                                                    | stration Completed!                                                                    |
|                                                                           |                                                                                        |
| Thanks for your registration, you will receive your portal verification e | email along with login credentials from DoNotReply@wordbridge.io in the next 24 hours. |
| Require further assistance? Cont                                          | ntact our support center 24×7 at: support@wordbridge.io                                |
|                                                                           |                                                                                        |
|                                                                           |                                                                                        |
|                                                                           |                                                                                        |
|                                                                           | Ak sosi                                                                                |
| 1                                                                         | N. SOST                                                                                |
|                                                                           |                                                                                        |

7. Within the next 24hrs, you will receive the "Complete your WordBridge LNI registration" email. Open the email & click "Accept Invitation"

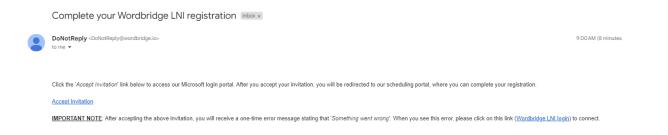

## 8. Click on "Send Code"

| Microsoft            |                 |
|----------------------|-----------------|
| Sign in              |                 |
| We'll send a code to | to sign you in. |
|                      |                 |
|                      | Send code       |

## 9. Check your email for the account verification code

Your WordbridgeLNI account verification code Inbox ×

 WordbridgeLNI (via Microsoft) <account-security-noreply@accountprotection.microsoft.comto me

WordbridgeLNI

## Account verification code

To access WordbridgeLNI's apps and resources, please use the code below for account verification. The code will only work for 30 minutes.

Account verification code: 29547567

If you didn't request a code, you can ignore this email.

Privacy Statement Microsoft Corporation, One Microsoft Way, Redmond, WA 98052

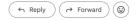

10. Enter the code provided in the email & click on "Sign In"

| Microsoft              |  |
|------------------------|--|
| ←<br>Enter code        |  |
| We just sent a code to |  |
| Enter code             |  |

11. Click on "Accept"

| Microsoft<br>ermissions requested by:                                                                                                    |            |
|----------------------------------------------------------------------------------------------------|------------|
| ermissions requested by:                                                                                                    |            |
| ermissions requested by:                                                                                                    |            |
|                                                                                                    | 2          |
| ordbridgeLNI<br>ordbridgelni.onmicrosoft.com                                                                                                    |            |
| accepting, you allow this organization to                                                                                                    | o:         |
| Receive your profile data                                                                                                    |            |
| Collect and log your activity                                                                                                    |            |
| Use your profile data and activity data                                                                                                    |            |
| u should only accept if you trust WordbridgeLNI.<br>ordbridgeLNI has not provided links to their term<br>review. You can update these permissions at<br>ps://myaccount.microsoft.com/organizations.<br>um more | ms for you |
| is resource is not shared by Microsoft.                                                                                                    |            |

#### 12. You will be redirected and sent this notification popup

Something went wrong. Please make sure your organization supports Azure AD and ScheduleInterpreter® Azure AD application is authorized to access your profile.

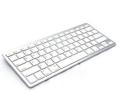

Thank you.

13. Open new window & Go to <u>https://scheduleinterpreter.com/wordbridge</u> - You will automatically be redirected to the WordBridge/Schedule Interpreter home page

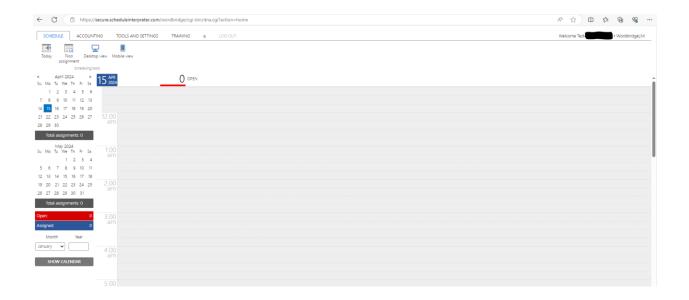

## 14. Click on the "Tools and Settings" tab

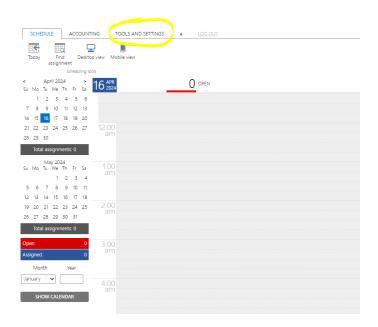

15. Click on the "Compliance Center" icon.

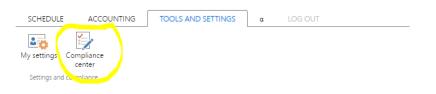

16. Click on "Add New Background Check Record"

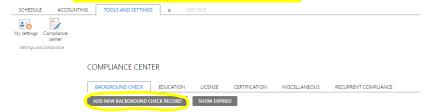

17. Click on the "Type of Background Check" menu dropdown & select "Washington State Criminal History". Enter the Background Check Completion Date. Click on the Paperclip icon to upload your background check document (must be in PDF format). Click on the "Allow Access" box. Click on "Submit".

Only a WATCH background check with Name & Date of Birth will be accepted.

The WATCH background check will be considered valid if...

- (a) you are currently registered in InterpretingWorks and the WATCH background check completion date is within the last year
   --OR--
- (b) you are NOT currently registered in InterpretingWorks and the WATCH background check completion date is within the last 30 days.

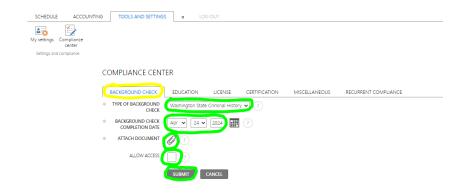

18. If you have successfully uploaded a New Background Check Record, you will now see it listed and marked green

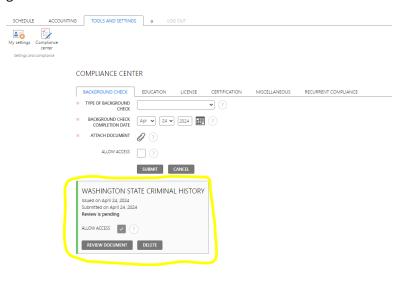

## 19. Click on the "License" tab & click on "Add a License"

| SCHEDULE     | ACCOUNTING           | TOOLS AND SETTINGS | α        | LOG OUT |               |               |                      |  |
|--------------|----------------------|--------------------|----------|---------|---------------|---------------|----------------------|--|
| My settings  | Compliance<br>center |                    |          |         |               |               |                      |  |
| Settings and | compliance           |                    |          |         |               |               |                      |  |
|              | C                    | OMPLIANCE CENTER   |          |         |               |               |                      |  |
|              | _                    | BACKGROUND CHECK   | EDUCATIO |         | CERTIFICATION | MISCELLANEOUS | RECURRENT COMPLIANCE |  |
|              |                      | ADD A LICENSE SHOW | EXPIRED  |         |               |               |                      |  |

20. Click on the "License" menu dropdown & select "Drivers License" - Enter your Drivers License# in the "License ID" field. Enter the issuing State in the "Issued By" field. Select "USA" from the "Country" dropdown menu. Click on the "Provide Date of Issuance" box & enter the "Date of Issuance". Click on the "License Expires" box and enter in the "Expiration Date". Click on the Paperclip icon to upload a copy of your Drivers License (must be in PDF format). Click on the "Allow Access" box. Click on "Submit".

| SCHEDULE ACCOUNTING                                         | TOOLS AND SETTINGS                                                                        | α LOG OUT                                                          |
|-------------------------------------------------------------|-------------------------------------------------------------------------------------------|--------------------------------------------------------------------|
| My settings Compliance<br>center<br>Settings and compliance |                                                                                           |                                                                    |
|                                                             | BACKGROUND CHECK                                                                          | EDUCATION LICENSE CERTIFICATION MISCELLANEOUS RECURRENT COMPLIANCE |
|                                                             | * LICENSE                                                                                 | Drivers License                                                    |
|                                                             | * LICENSE ID<br>enter license id (3 cmaracters<br>or more)                                |                                                                    |
|                                                             | * ISSUED BY<br>name of organization and<br>licensed interpreter (3<br>characters or more) |                                                                    |
|                                                             | * COUNTRY                                                                                 |                                                                    |
|                                                             |                                                                                           |                                                                    |
|                                                             | ISSUEAIVCE                                                                                |                                                                    |
|                                                             | LICENSE EXPIRES                                                                           |                                                                    |
|                                                             | * EXPIRATION DATE                                                                         | (Apr 🚽 25 🛩 2024) 🏢 🯹                                              |
|                                                             | SUMMARY                                                                                   |                                                                    |
|                                                             | CEU                                                                                       | (?)                                                                |
|                                                             | ETHICS CEU                                                                                |                                                                    |
|                                                             | ATTACH DOCUMENT                                                                           |                                                                    |
|                                                             |                                                                                           |                                                                    |

21. If you have successfully submitted your Driver's License, you will now see it listed and marked green

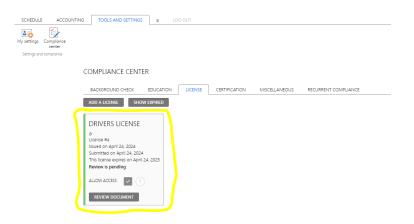

## 22. Click on "Add a License"

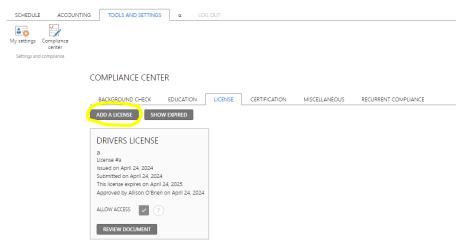

23. Click on the "License" menu dropdown & select "National Provider Identifier (NPI)". Enter your NPI# under "License ID" and enter "NPPES" under "Issued By". Click on the "Country" menu dropdown and select "USA". Click on the "Allow Access" box. Click on "Submit".

| SCHEDUL     | E ACCOUNTIN          | IG TOOLS AND SETTINGS        | α L0            | DG OUT              |               |               |                      |
|-------------|----------------------|------------------------------|-----------------|---------------------|---------------|---------------|----------------------|
|             | Compliance<br>center |                              |                 |                     |               |               |                      |
| Settings an | d compliance         |                              |                 |                     |               |               |                      |
|             |                      | COMPLIANCE CENT              | ER              |                     |               |               |                      |
|             |                      | BACKGROUND CHECK             | EDUCATION       | LICENSE             | CERTIFICATION | MISCELLANEOUS | RECURRENT COMPLIANCE |
|             |                      | * LICENSE                    | National Provid | er Identifier (NPI) | ▶?            |               |                      |
|             |                      | * LICENSE ID                 |                 |                     | ?             |               |                      |
|             |                      | * ISSUED BY                  | NPPES           |                     |               | ?             |                      |
|             |                      | * COUNTRY                    | USA             |                     | ♥ ?           |               |                      |
|             |                      | LOCATION                     |                 |                     | ?             |               |                      |
|             |                      | PROVIDE DATE OF<br>ISSUEANCE | ?               |                     |               |               |                      |
|             |                      | LICENSE EXPIRES              | ?               |                     |               |               |                      |
|             |                      | SUMMARY                      |                 |                     |               | ?             |                      |
|             |                      |                              |                 |                     |               |               |                      |
|             |                      | CEU                          |                 |                     | (?)           | 7             |                      |
|             |                      | ETHICS CEU                   | (?)             |                     |               |               |                      |
|             |                      | ATTACH DOCUMENT              | 0               |                     |               |               |                      |
|             |                      | ALLOW ACCESS                 |                 |                     |               |               |                      |
|             |                      |                              | SUBMIT          | CANCEL              |               |               |                      |

24. If you have successfully uploaded your NPI, you will now see it listed and marked green

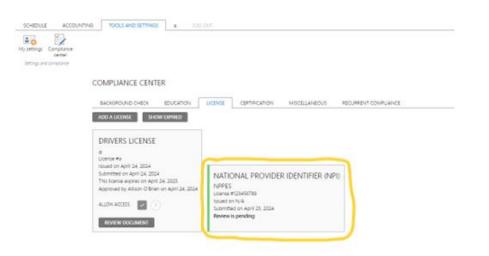

#### 25. Click on "Add a License"

| SCHEDULE                         | ACCOUNTING                        | TOOLS AND SETTINGS                                                                                                    | α LOG ( | JUT                                         |               |                  |                      |
|----------------------------------|-----------------------------------|----------------------------------------------------------------------------------------------------|---------|---------------------------------------------|---------------|------------------|----------------------|
| My settings C<br>Settings and co | Compliance<br>center<br>ompliance |                                                                                                    |         |                                             |               |                  |                      |
|                                  | C                                 | OMPLIANCE CENTER                                                                                                    |         |                                             |               |                  |                      |
|                                  | 7                                 |                                                                                                    |         | LICENSE                                     | CERTIFICATION | MISCELLANEOUS    | RECURRENT COMPLIANCE |
|                                  |                                   | ADD A LICENSE SHOW E<br>DRIVERS LICENSE<br>a<br>License ≢a<br>Issued on April 24, 2024<br>Submitted on April 24, 2024<br>This license expires on April 24,<br>Approved by Allison O'Brien or<br>ALLOW ACCESS ♥ ?<br>REVIEW DOCUMENT | 2025    | NPPES<br>License #<br>Issued or<br>Submitte | 123456789     | R IDENTIFIER (NP | 1)                   |

26. Click on the "License" menu dropdown & select "Unified Business Identifier (UBI)". Enter your UBI# under "License ID" and enter "Washington State Department of Revenue" under "Issued By". Click on the "Country" menu dropdown and select "USA". Click on the "Allow Access" box. Click on "Submit".

| SCHEDULE     | ACCOUNTING   | TOOLS AND SETTING            | is α log out                                                       |
|--------------|--------------|------------------------------|--------------------------------------------------------------------|
| My settings  | center       |                              |                                                                    |
| Settings and | d compliance |                              |                                                                    |
|              |              | COMPLIANCE CEN               | TER                                                                |
|              |              | BACKGROUND CHECK             | EDUCATION LICENSE CERTIFICATION MISCELLANEOUS RECURRENT COMPLIANCE |
|              |              | * LICENSE                    | 1 Unified Business Identifier (UBI)                                |
|              |              | * LICENSE ID                 |                                                                    |
|              |              | * ISSUED BY                  | Washington State Department of Revenue                             |
|              |              | * COUNTRY                    | USA ()                                                             |
|              |              | LOCATION                     |                                                                    |
|              |              | PROVIDE DATE OF<br>ISSUEANCE |                                                                    |
|              |              | LICENSE EXPIRES              |                                                                    |
|              |              | SUMMARY                      | ()                                                                 |
|              |              |                              |                                                                    |
|              |              |                              |                                                                    |
|              |              | CEU                          | (?)                                                                |
|              |              | ETHICS CEU                   |                                                                    |
|              |              | ATTACH DOCUMENT              | Ø (1)                                                              |
|              |              | ALLOW ACCESS                 |                                                                    |
|              |              |                              | SUBMIT                                                             |
|              |              |                              |                                                                    |

27. If you have successfully uploaded your UBI, you will now see it listed and marked green

| SCHEDULE ACCOUNTING        | TOOLS AND SETTINGS α LOG C                                                                                                    |                                                                                                    |                                                                                                    |
|----------------------------|----------------------------------------------------------------------------------------------------|----------------------------------------------------------------------------------------------------|----------------------------------------------------------------------------------------------------|
| My settings and compliance |                                                                                                    |                                                                                                    |                                                                                                    |
| C                          | OMPLIANCE CENTER                                                                                                    |                                                                                                    |                                                                                                    |
| i                          | BACKGROUND CHECK EDUCATION ADD A LICENSE SHOW EXPIRED                                                                                                    | LICENSE CERTIFICATION MISCELLANEOUS RE                                                                                                | CURRENT COMPLIANCE                                                                                                    |
|                            | DRIVERS LICENSE<br>a<br>License #a<br>Issued on April 24, 2024<br>Submitted on April 24, 2024<br>Autow Access<br>Approved by Allison O'Brien on April 24, 2024<br>ALLOW ACCESS<br>REVIEW DOCUMENT | NATIONAL PROVIDER IDENTIFIER (NPI)<br>NPPES<br>Licence #12436789<br>Issued on N/A<br>Submitted on April 25, 2024<br>Review is pending | UNIFIED BUSINESS IDENTIFIER (UBI)<br>Washington State Department of Revenue<br>Licence #97654321<br>Issued on N/A<br>Submitted on April 25, 2024<br>Review is pending |

28. Click on the "Certification" tab & click on "Add a Certification"

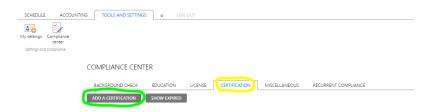

29. Click on the "Certification" menu dropdown & select the appropriate valid certification that you have obtained. Enter the "Certification ID" (if applicable), the "Title of the Certification" & Issued By" information. Click on the "Country" menu dropdown and select the appropriate country that issued the certification. Enter the Date of Issuance. Click on "Certification Expires" box & enter the "Expiration Date" (if applicable). Click on the Paperclip icon to upload your certification document (must be in PDF format). Click on the "Allow Access" box. Click on "Submit".

| SCHEDULE ACCO              |                     | TINGS a LOG OUT                                                      |
|----------------------------|---------------------|----------------------------------------------------------------------|
| My settings and compliance |                     |                                                                      |
| settings and compliance    |                     | INTER                                                                |
|                            | BACKGROUND CHEC     | K EDUCATION LICENSE CERTIFICATION MISCELLANEOUS RECURRENT COMPLIANCE |
|                            | * CERTIFICATIO      |                                                                      |
|                            | CERTIFICATION       |                                                                      |
|                            | * TITLE OF T        |                                                                      |
|                            | * ISSUED            | ву ()                                                                |
|                            | * COUNT             | RY_ (7)                                                              |
|                            | LOCATIO             | () (C) (C) (C) (C) (C) (C) (C) (C) (C) (                             |
|                            | * DATE OF ISSUAN    | ICE 1 Apr V 24 V 2024                                                |
|                            | CERTIFICATION EXPIR |                                                                      |
|                            | * EXPIRATION DA     | NE Apr V 24 V 2025                                                   |
|                            | SUMMA               | RY (7)                                                               |
|                            |                     |                                                                      |
|                            | c                   | EU (?)                                                               |
|                            | ETHICS C            | EU 🗌 🕡                                                               |
|                            | ATTACH DOCUME       | NT 🖉 🕖                                                               |
|                            | ALLOW ACCE          |                                                                      |

30. If you have successfully uploaded a Certification, you will now see it listed and marked green

| SCHEDULE                         | ACCOUNTING                       | TOOLS AND SETTINGS                                                                                                    | α LC           | )g out  |               |               |                      |
|----------------------------------|----------------------------------|----------------------------------------------------------------------------------------------------|----------------|---------|---------------|---------------|----------------------|
| My settings C<br>Settings and co | ompliance<br>center<br>ompliance |                                                                                                    |                |         |               |               |                      |
|                                  | C                                | COMPLIANCE CENTE                                                                                                    | ĒR             |         |               |               |                      |
|                                  | -                                | BACKGROUND CHECK                                                                                                    | EDUCATION      | LICENSE | CERTIFICATION | MISCELLANEOUS | RECURRENT COMPLIANCE |
|                                  |                                  | ADD A CERTIFICATION<br>A<br>a<br>Certification ≠1<br>undefined<br>Issued on April 24, 2024<br>Submitted on April 24, 2024<br>This certification expires on ,<br>Review is pending<br>ALLOW ACCESS<br>C<br>REVIEW DOCUMENT | April 24, 2025 |         |               |               |                      |

31. Thank you for completing the registration process! Once your information has been reviewed, a member of our team will be reaching out to you with next steps.

## \*\*Steps #32-37 are OPTIONAL and can be found under "My Settings" – feel free to update if you wish\*\*

#### 32. Click on the "Tools and Settings" tab

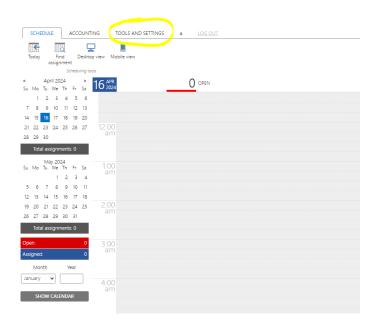

#### 33. Click on the "<mark>My Settings</mark>" icon

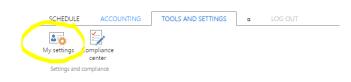

34. \*\*Optional\*\* Click on the "Profile Photo" tab & then click on the paperclip icon to upload your profile photo from your device (PNG or JPG files only)

| SCHEDULE     | ACCOU                |       | OOLS AND SETTINGS       | α     | LOG OUT           |          |          |  |
|--------------|----------------------|-------|-------------------------|-------|-------------------|----------|----------|--|
| 40           | -                    |       |                         |       |                   |          |          |  |
| My settings  | Compliance<br>center |       |                         |       |                   |          |          |  |
| Settings and | d compliance         |       |                         |       |                   |          |          |  |
|              |                      | MY SE | TTINGS                  |       |                   |          |          |  |
|              |                      | GENE  |                         | рното | DIGITAL SIGNATURE | TIME OFF | SECURITY |  |
|              |                      | *     | ATTACH PROFILE<br>PHOTO | 03    |                   |          |          |  |
|              |                      |       |                         | ]     |                   |          |          |  |
|              |                      |       | 7                       |       |                   |          |          |  |
|              |                      |       |                         |       |                   |          |          |  |
|              |                      |       | •                       |       |                   |          |          |  |
|              |                      |       |                         |       |                   |          |          |  |

35. \*\*Optional\*\* Click on the "<mark>Digital Signature</mark>" tab & click on the "<mark>Allow to Use Digital Signature</mark>" box and the "Reviewed and Authorized" box. Click "Save Changes"

| SCHEDULE ACCOUNT                 | TING TOOLS AND SETTINGS a LOG OUT |   |
|----------------------------------|-----------------------------------|---|
| 🔤 🛃                              |                                   |   |
| My settings Compliance<br>center |                                   |   |
| Settings and compliance          |                                   |   |
|                                  | MY SETTINGS                       |   |
|                                  |                                   |   |
|                                  | ALLOW TO USE DIGITAL              |   |
|                                  | SIGNATURE PREVIEW                 | ? |
|                                  | REVIEWED AND AUTHORIZED           |   |

36. \*\*Optional\*\* Click on the "Time Off" tab & enter in the start date, end date, start time and end time for any time that you do not want work order requests to be sent to you and that you wish to show as Unavailable. Click "Save Time Off".

| SCHEDULE         | ACCOUNTING         | TOOLS AND SETTINGS | δ α LOG OUT                                                                                                    |  |
|------------------|--------------------|--------------------|----------------------------------------------------------------------------------------------------|--|
|                  | npliance<br>ienter |                    |                                                                                                    |  |
| Settings and com | pliance            |                    |                                                                                                    |  |
|                  | M                  | ( SETTINGS         |                                                                                                    |  |
|                  |                    | GENERAL PROFILE PH |                                                                                                    |  |
|                  | *                  | START DATE         | Apr 🗸 16 🖌 2024 🏢 ?                                                                                                    |  |
|                  |                    | SET END DATE       |                                                                                                    |  |
|                  |                    | END DATE           | Apr 🗸 16 🗸 2024                                                                                                    |  |
|                  |                    | SET SPECIFIC TIME  |                                                                                                    |  |
|                  |                    | START TIME         | Image: 00 with the second second se |  |
|                  |                    |                    | 00 ♥ ○ AM ○ PM ?                                                                                                    |  |
|                  |                    | (                  | SAVE TIME OFF CANCEL                                                                                                    |  |

37. \*\*Optional\*\* Click on the "<mark>Security</mark>" tab & choose your (3) security questions from the drop down menu and enter & confirm your (3) answers. Click "Save Changes"

| SCHEDULE ACCOUNTI                      | NG TOOLS AND SETTINGS a LOG OUT                                                                                                    |
|----------------------------------------|----------------------------------------------------------------------------------------------------|
| My settings<br>Settings and compliance |                                                                                                    |
|                                        | MY SETTINGS                                                                                                    |
|                                        |                                                                                                    |
|                                        | 3 Select and answer 3 security questions. Your answers will allow ScheduleInterpreter® to securely authenticate you if you need to reset your password. |
|                                        | © QUESTION 1 (7)                                                                                                    |
|                                        | * ANSWER 7                                                                                                    |
|                                        | * ANSWER CONFIRM                                                                                                    |
|                                        | * QUESTION 2. V (7)                                                                                                    |
|                                        | * ANSWER 🕜                                                                                                    |
|                                        | * ANSWER CONFIRM                                                                                                    |
|                                        | * QUESTION 3 V                                                                                                    |
|                                        | * ANSWER (                                                                                                    |
|                                        | * ANSWER CONFIRM                                                                                                    |
|                                        | SAVE CHANGES                                                                                                    |